# **ゲストユーザー登録方法**

**① ゲストユーザーログイン画面を開く https://jgets-member.net/guest/login**

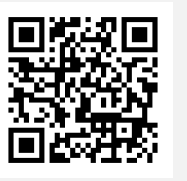

## **② ゲスト登録をクリック**

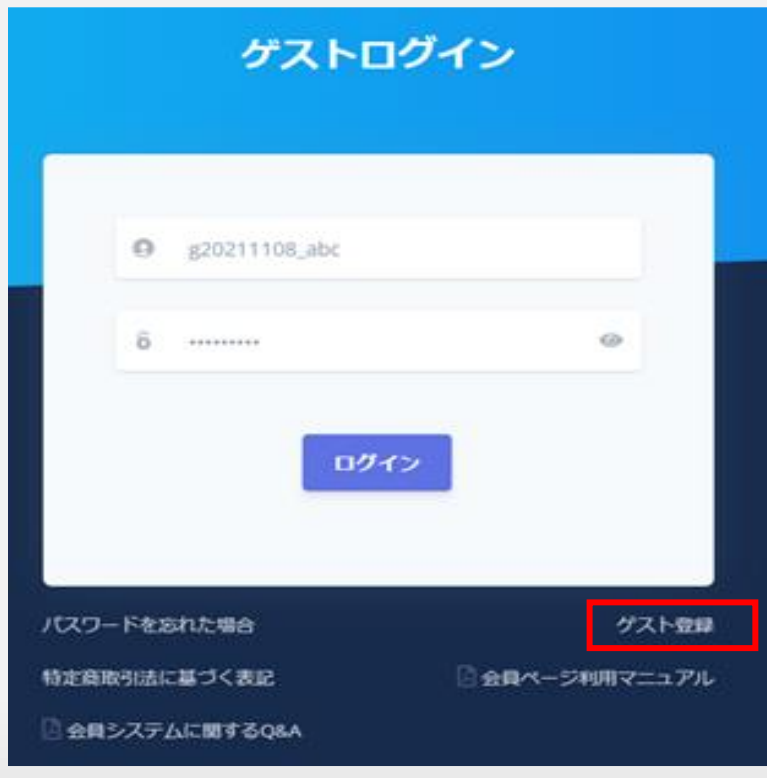

## **③ メールアドレスを入力し、【メール送信】をクリックします。**

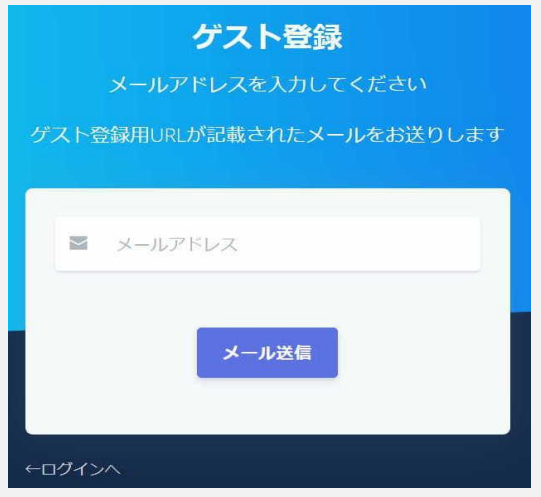

### **④ ゲスト登録用URLが記載されたメールが届くのでURLをクリッ クします。**

ゲスト登録のご案内です。

下記URLよりゲスト登録を行ってください。 ※登録の有効期間は2023/09/12 09:27までとなっております。

http://t

※本メールは送信専用アドレスより送信しております。 本メールへ返信頂いても回答致しかねますのでご了承ください。

※本メールにお心当たりがない場合、破棄願います。

## **⑤ 必須項目を入力し、【登録】をクリックしてください。**

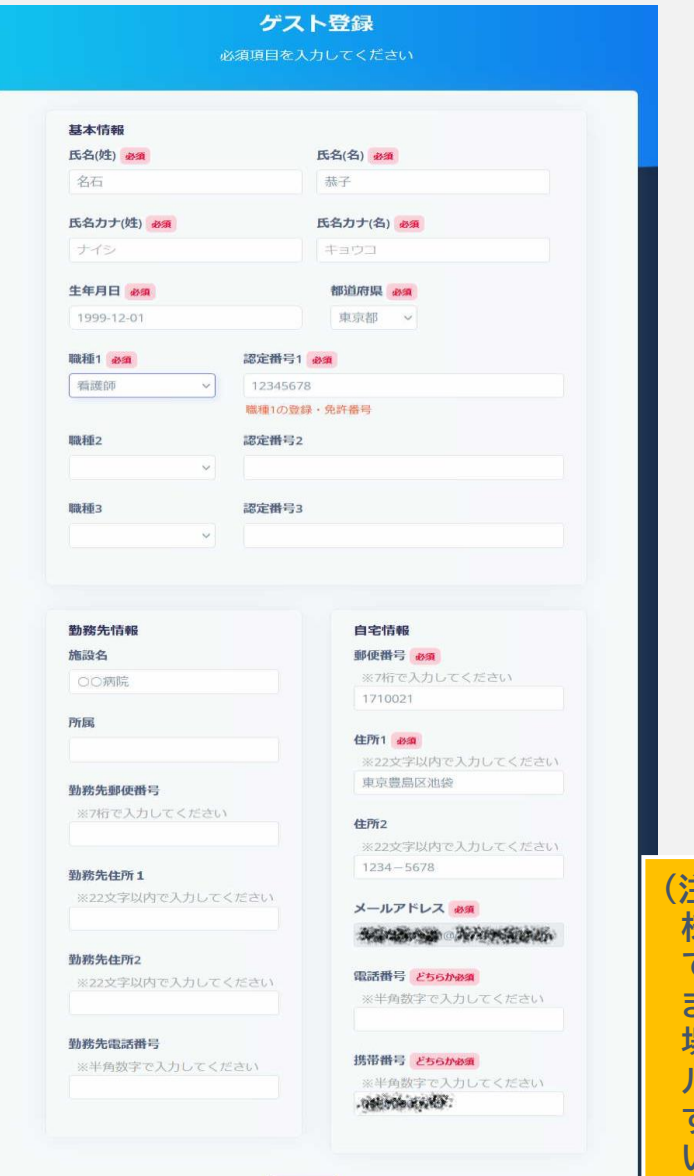

登録

#### **(注意) 様々なお知らせをメール でお送りします。 また、パスワードを忘れた 場合の再設定もこのメー ルアドレスがキーになりま すので、特に間違いの無 いようにご注意ください。**

#### **JIS基本漢字チェックエラー**

氏名にJIS基本漢字(英数字・記号、仮名、第一・第二水準漢字)以外 の文字が含まれる場合はエラーメッセージが表示されますので、OK を押して、氏名略字欄に略字を入力してください。

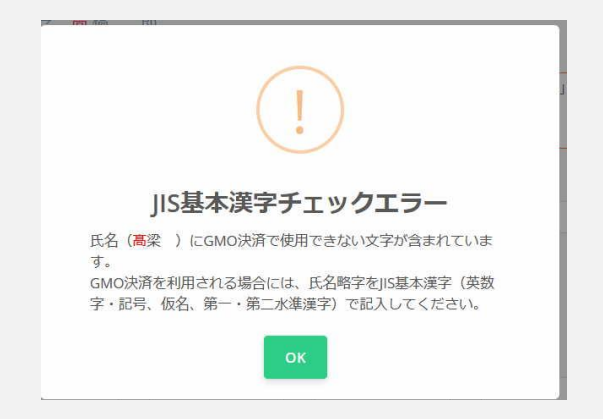

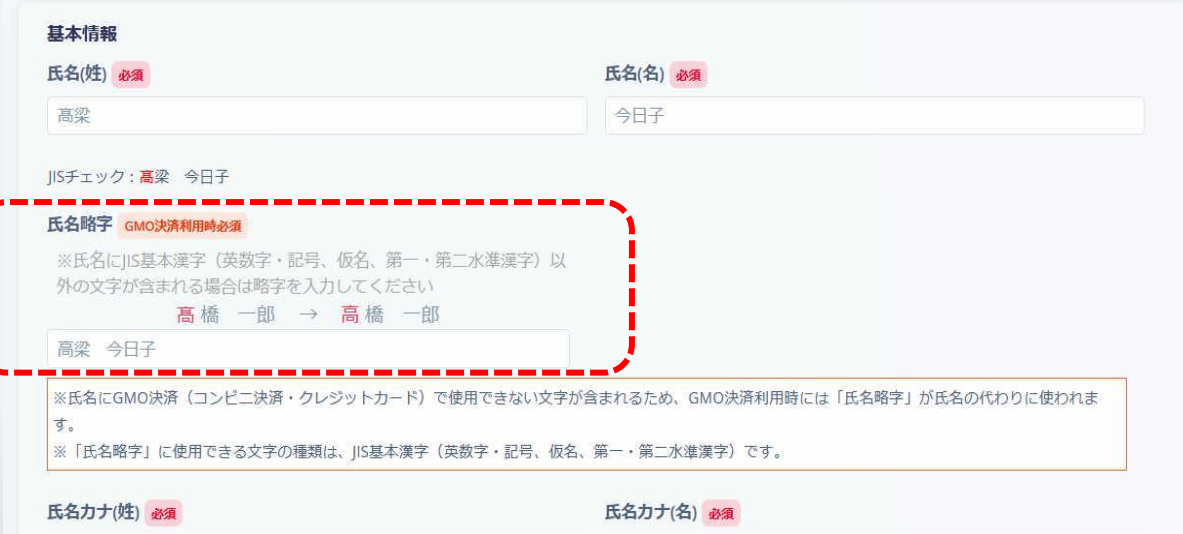

#### **⑥ 基本情報の入力が終わると、登録確認 のウィンドウが開きます。**

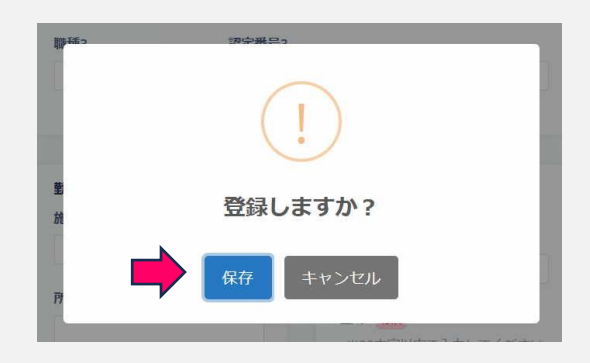

### **⑦ ゲストユーザー登録完了**

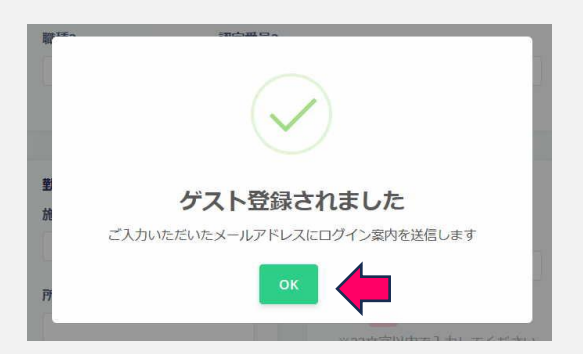

### **⑧ 入力いただいたメールアドレス宛 にログイン案内が送信されます。**

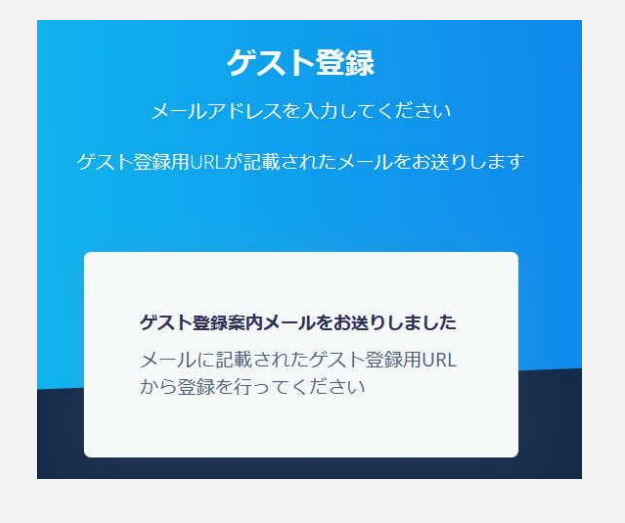

#### **⑨ 登録完了メール**

**登録したメールアドレスに、登録完了の メールが送信されてきます。 IDとパスワードが記載されていますので、 なくさないようにしてください。**

名石 恭子 様

ゲスト登録ありがとうございます。

下記URLよりログインをお願い致します。 http://test.jgets-member.net/guest/login

【ログイン】 アカウントID:0 パスワード:

ログインID/パスワードは無くされませんよう十分に管理をお願い致します。

※本メールは送信専用アドレスより送信しております。 本メールへ返信頂いても回答致しかねますのでご了承ください。

※本メールにお心当たりがない場合、破棄願います。

# **6. ゲストユーザー登録(4)**

**⑩ ログイン確認**

**ログイン画面を開き、メールで送られてきたIDとパスワードを 入力し、ログインできることを確認してください。**

**https://jgets-member.net/guest/login**

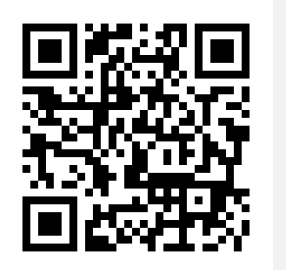

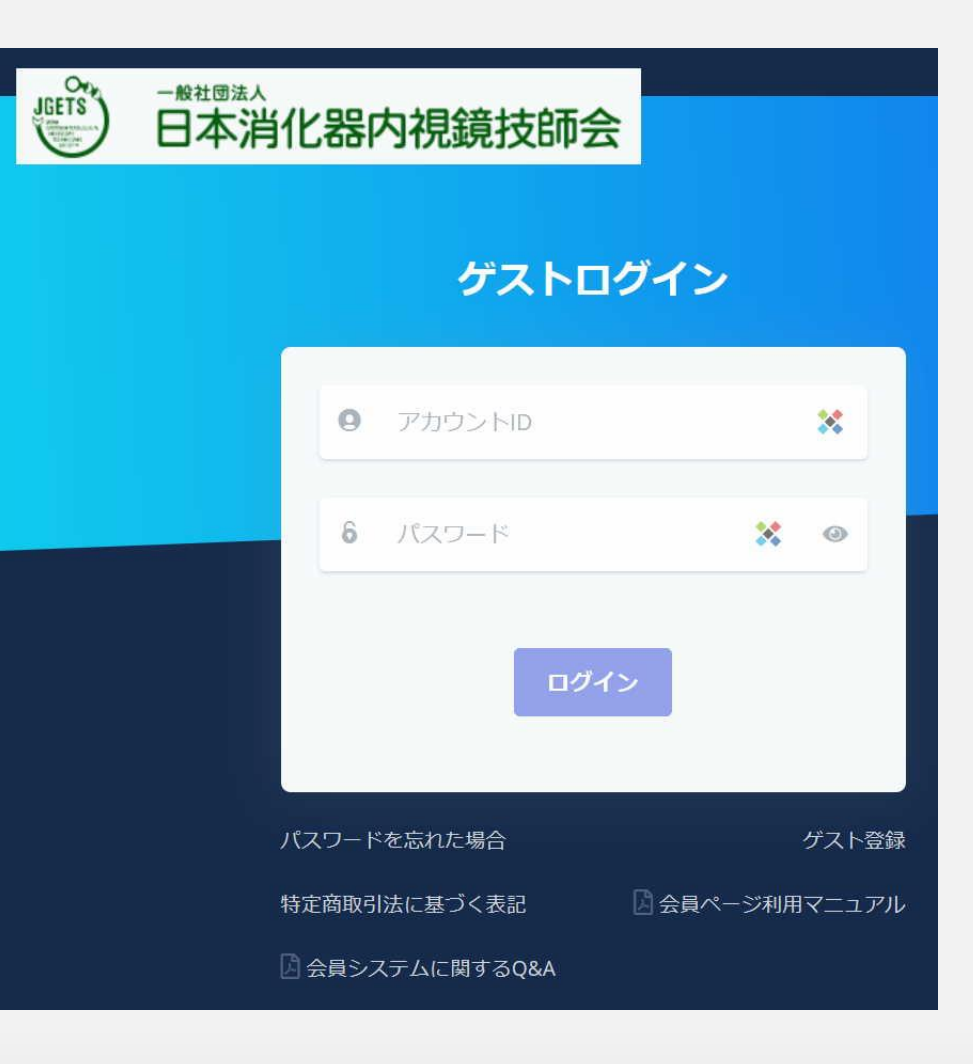

# **お問い合わせ先**

**お問い合わせは、メールまたは下記の問い合わせ フォームからお願いします。**

```
E-mail : info@jgets.jp
```
**問い合わせフォーム https://www.jgets.jp/dynamic/entry/p ub/AnsForm.aspx?c\_id=11&entry\_ins= 1&redi=ON**

**なお、氏名および連絡先電話番号を必ずお書きくだ さい。**

**日本消化器内視鏡技師会 事務局**

**携帯電話やスマートフォン等をお使いの場合、迷惑メールの対策として、メール送信元が制限 されている場合があります。 ご自身の設定をご確認し、@jgets.jpからのメールを受信できるように設定してください。**